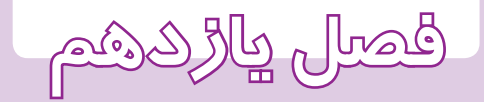

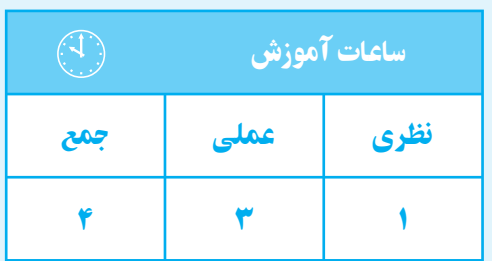

**ترسيم تصوير**

**مجسم**

## **فصليازدهم**

**هدف های رفتاری**  پس از پايان اين فصل از هنرجو انتظار میرود: 1ــ نمای مجسم را تعريف كند . 2ــ نمای مجسم ايزومتريك را شرح دهد. 3ــ نمای مجسم ايزومتريك قطعات سادهرا بوسيله ابزار دستی ترسيم كند. 4ــ نمای مجسم ايزومتريك قطعات ساده را در محيط اتوكد ترسيم كند. 5ــ دستور plot را شرح دهد. 6ــ تنظيمات مربوط به پنجره plot را انجام دهد. 7ــ نقشههای ترسيم شده را روی كاغذ چاپ كند . 8ــ نقشههای ترسيم شده را به يك فايل pdf تبديل كند.

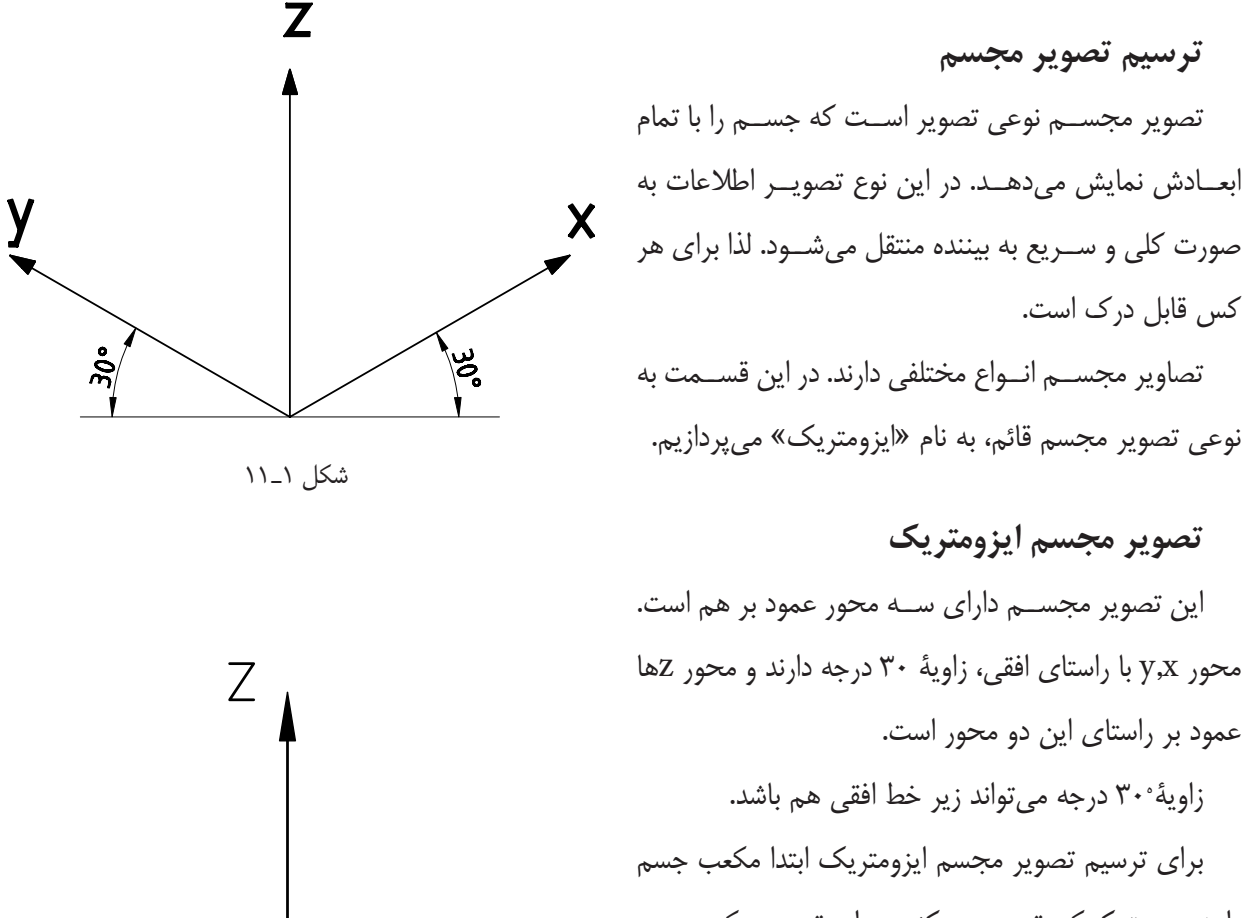

شكل 2ـ 11

را به صورت كمكي ترسيم مي كنيم. براي ترسيم مكعب روى كاغــذ مىتوانيد از خطكش تى و گونياى 30 درجه اســتفاده نماييد. (شكل 3ـ 11)

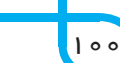

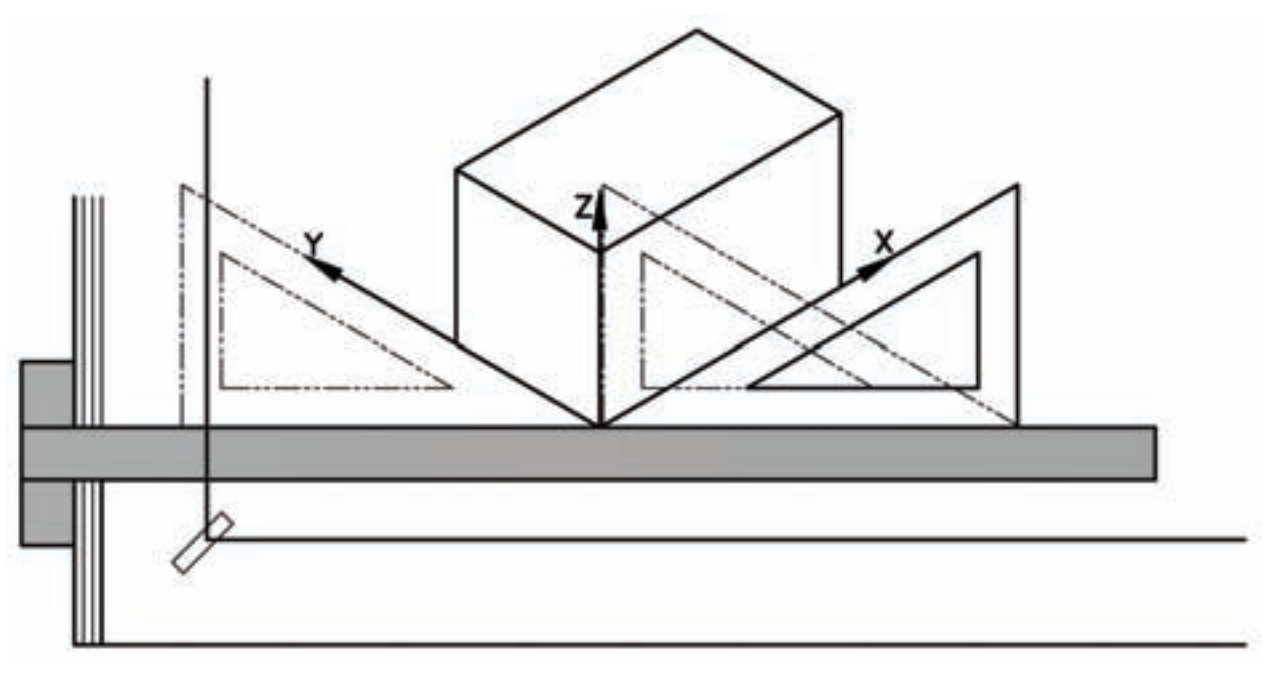

شكل 3ـ 11

براى ترســيم اين مكعــب در محيط اتوكد، ابتدا دســتور كنيد. پس از ترسيم، مكعب خطوط اضافى را به وسيلهٔ دستور

با توجه به نماهاى موجود، روى سطوح مكعب قسمتهاى نماها را ترسيم كنيد. سپس با متصل كردن خطوط به يكديگر تصوير مجسم به دست خواهد آمد (شكل 4ـ 11).

setting ingDra را از منوى tools اجرا نماييد تا پنجرة trim حذف كنيد. آن ظاهر شود.

> را Isometric snap گزينة snap and grid زبانة در فعال نماييد. سپس از زبانة tracking polar زاويه را روى 30 درجه تنظيم كنيد.

پس از فعال كردن polar ، نمايش راستاى محورها روى 30 درجــهقرار مىگيرد. با اســتفاده از كليد 8F كمك رســم ortho را فعال كنيد.

با فشــردن كليد 5F صفحة نمايش را روى Isoplane top قــرار دهيد. پس از ترســيم صفحة زيرى مكعب، دوباره 5F را بفشاريد و صفحة نمايش را روى Right Isoplane قرار دهيد. ســپس، صفحة ســمت راست را ترســيم نماييدبا اســتفاده از كليد 5F صفحة ســمت چپ مكعب را نيز ترسيم

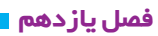

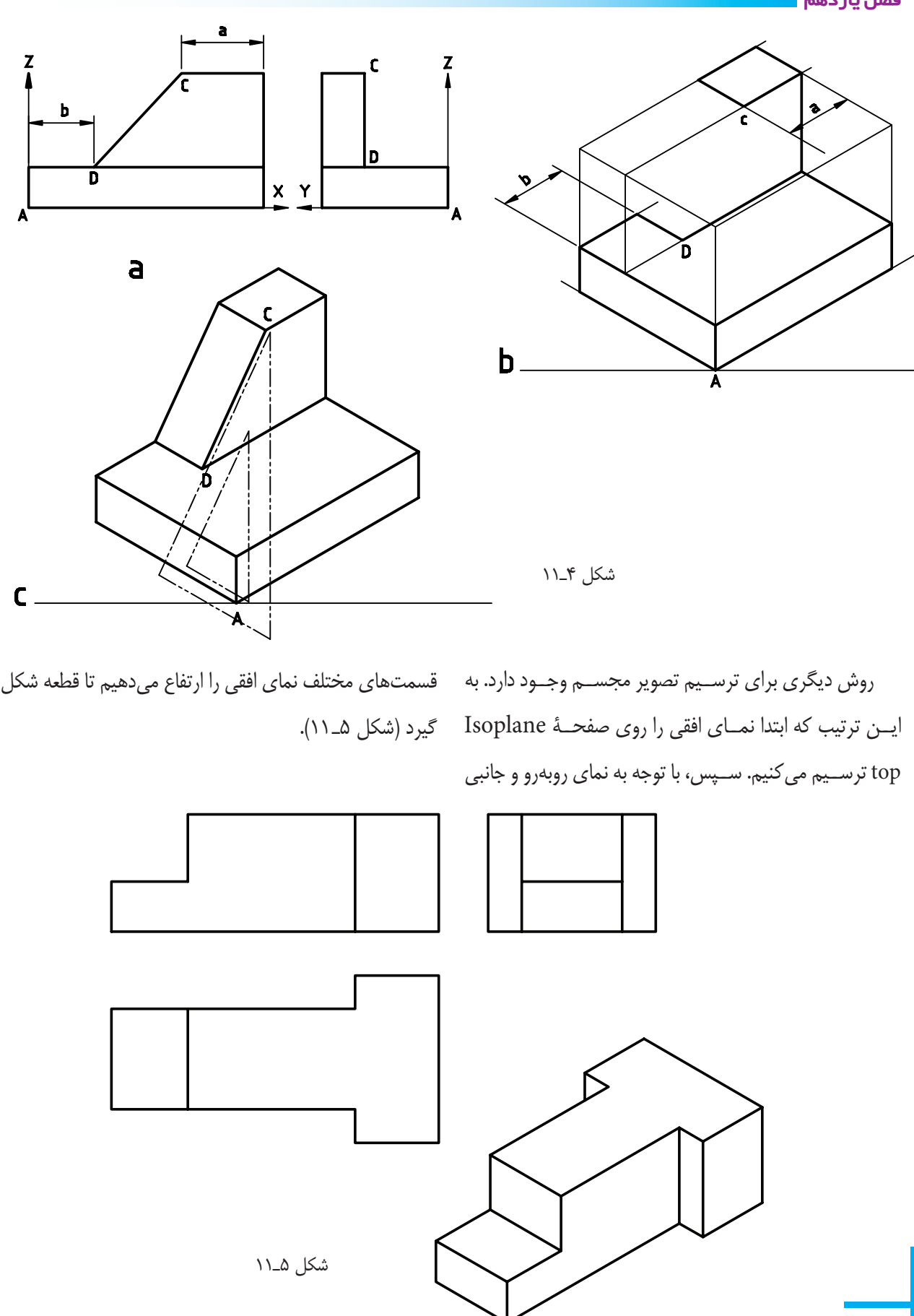

**توجـه :** ترســيم در محيط اتوكــد با اين روش بســيار آســان خواهد بود، يعنى مىتوان قســمتهاى نماى افقى را در ارتفاعات مشــخص كپى كنيم و ســپس با دســتور trim اضافات را قطع مىكنيم تا تصوير مجســم ترسيم شود. شكل ۶\_۱۱، روش ترســيم يک تصوير مجســم را در چهار مرحله \_ متصل کنيد (سبز). نمايش مىدهد.

**مرحلة :1** ابتدا به وسيلة كليد 5F وضعيت صفحه نمايش را دستور trim و Erase حذف كنيد.

روى top Isoplane قرار دهيد و نماى افقى را ترسيم كنيد. **مرحلـة :2** بناى افقى را با توجه به ارتفاع در نماى روبهرو در ارتفاع <sub>،</sub>Z و <sub>۲</sub>۲ كپى كنيد (رنگ قرمز). **مرحلة :3** به وسيلة خطوط عمودى تصوير افقى را به هم

**مرحلة :4** خطوط چهارم و قسمتهاى اضافى را به وسيلة

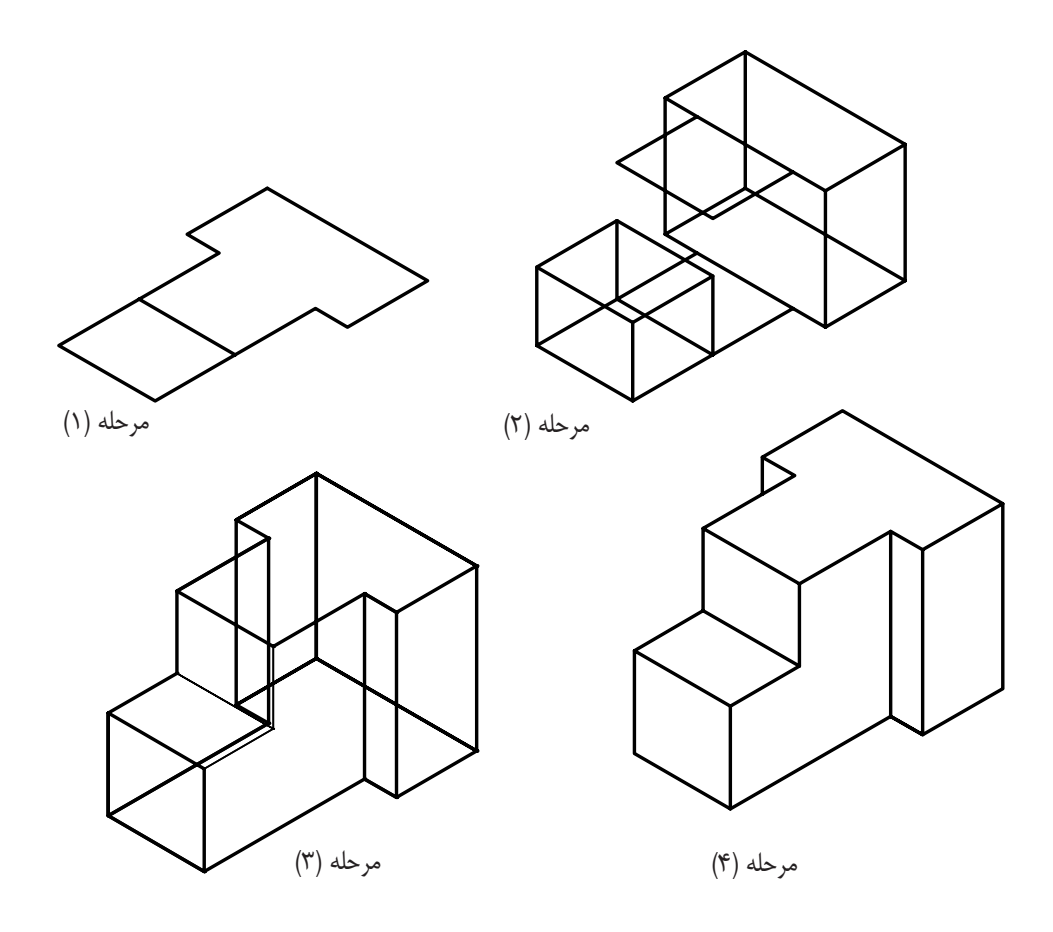

شكل 6ـ 11

**نكته :** براى ترسيم دايره در ايزومتريك مىتوانيد ازدستور Ellips استفاده نماييد.

## **فصليازدهم**

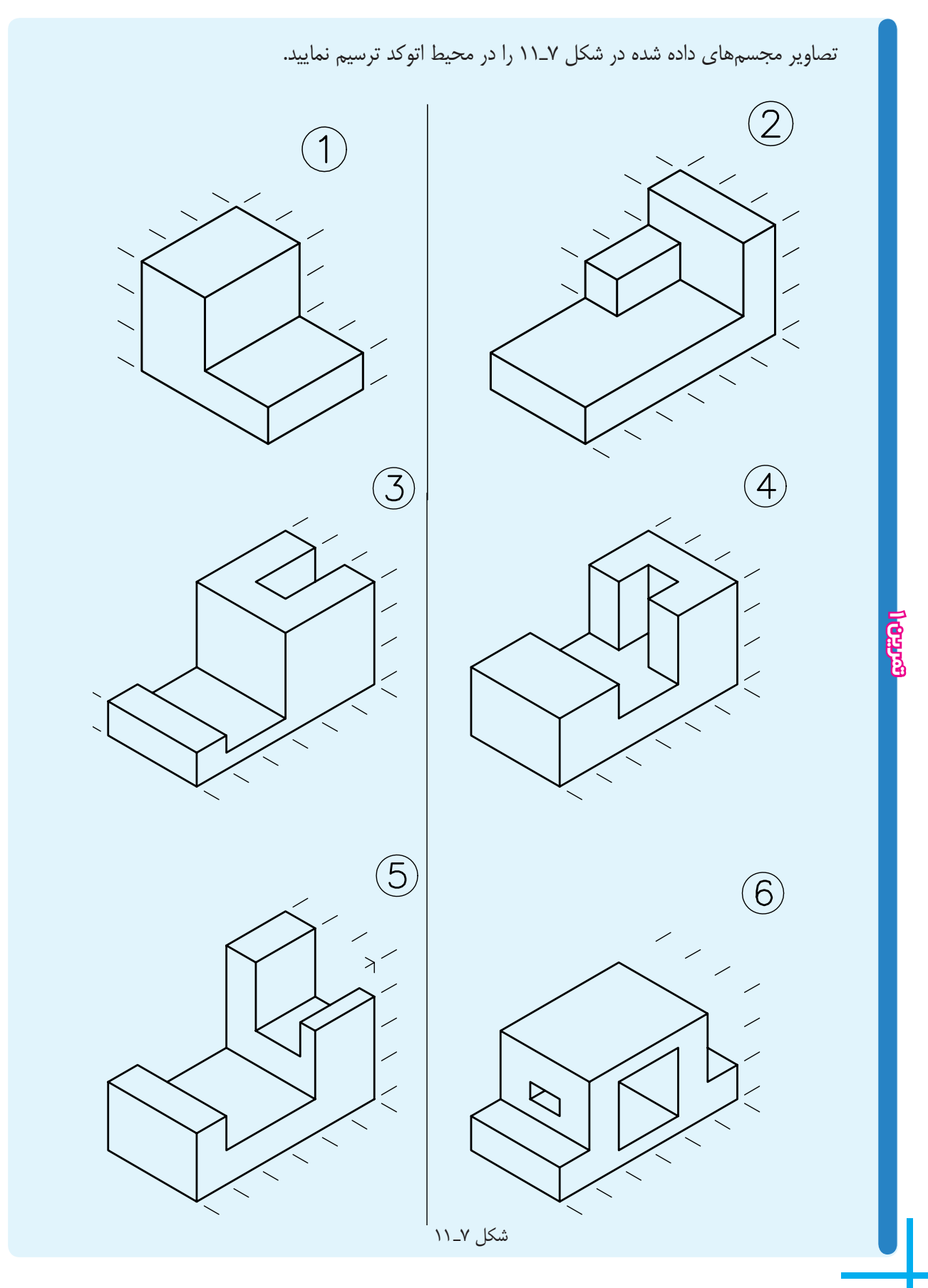

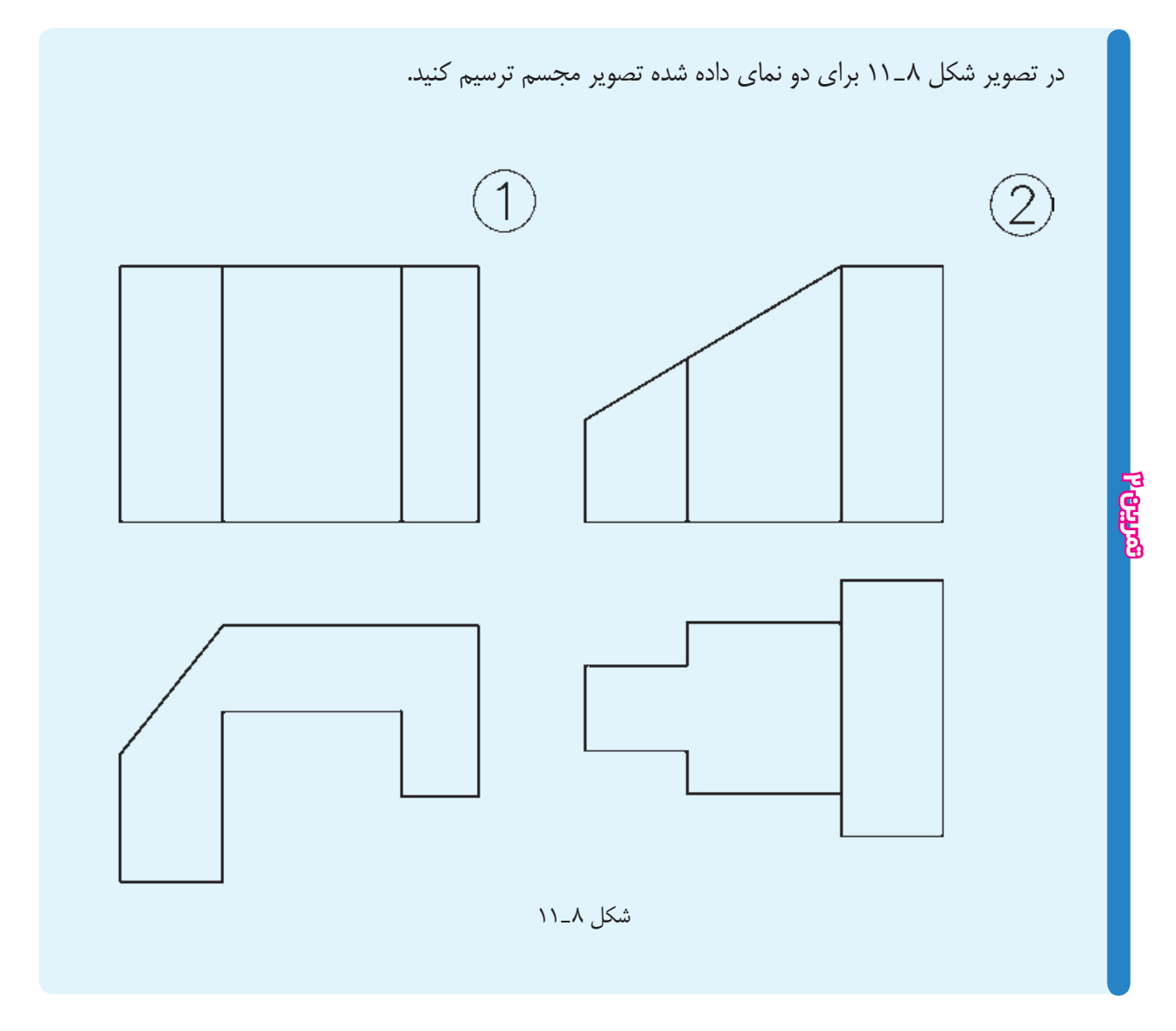

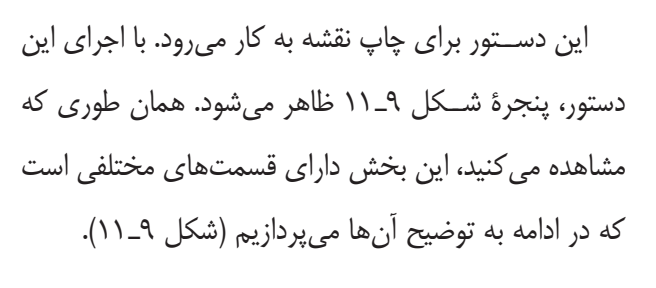

**چاپ نقشه دستورplot**

command line : plot يا ctrl+p menu : file/plot

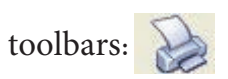

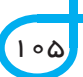

## **فصليازدهم**

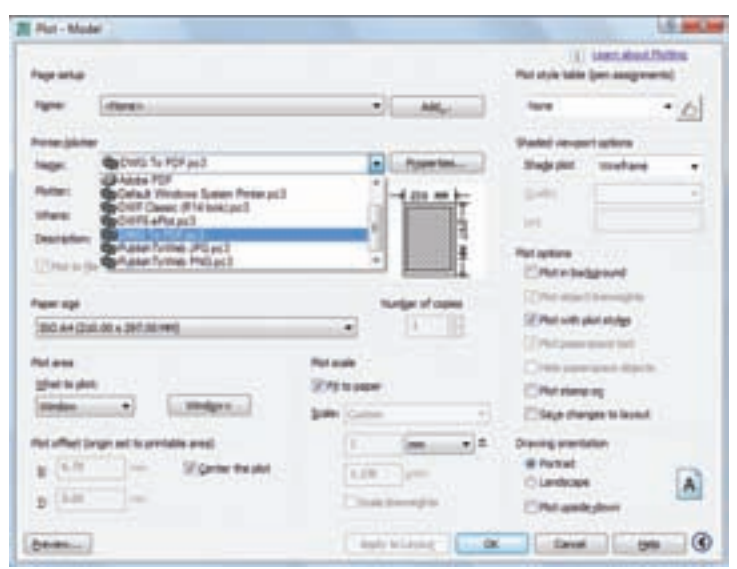

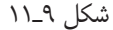

**polatr/Printer :** اين قسمت براى انتخاب و تنظيم پلاتــر به كار مــىرود. روى زبانة Name كليــك كنيد و از ليست باز شده پلاتر يا پرينتر متصل به رايانه را انتخاب كنيد. بــراى تنظيمات مربوط بهپلاتــر روى گزينةproperties كليك كنيد تا پنجرة تنظيم پلاتر باز شــود. ســپس تنظيمات وسيلة پنجره ماوس انتخاب مىشود. مربوطه را انجام دهيد.

> نكته : چنان چه بخواهيم نقشــه به جاى چاپ روى كاغذ، به صــورت فايل pdf درآيد، به جاى انتخاب پلاتر متصل به رايانه، گزينهٔ pdf , DWG to pdf , كليک مى كنيم.

**size Paper :** ايــن گزينه براى تعيين اندازه كاغذ كه روى آن پــلات صورت مىگيرد، به كار مىرود (به طور مثال .(...  $A_{\gamma} A_{\gamma}$ 

**copies of Number** : بــراى تعيين تعداد نســخهها مىكند. پلات به كار مىرود.

> **area Plot :** براى انتخاب ســطح يا فضايى كه نقشــه درآن قــرار مىگيرد، به كار مــىرود. اگر روى زبانة ؟؟ كليك

كنيم ليستى باز مىشود كه شامل گزينة زير است: **Display :** سطحى كه روى صفحه نمايش است پلات گرفته مىشود. **Windows :** ســطحى كــه بايد پلات گرفته شــود به **Extend :** كل فضايى كه تاكنون براى ترســيم استفاده شده است پلات مىگيرد. **Limits** : از فضــاى تعريف شــده بهعنــوان ابعاد كاغذ استاندارد، پلات مىگيرد. بهتريــن گزينه window اســت، زيرا بــه طور دلخواه مىتوان هر قسمت از فضاى ترسيمى را پلات بگيريد. **plot Center :** مركــز نقشــهرا با مركــز كاغذمنطق **Plotscale :** براى انتخاب مقياس نقشه به كار مىرود. **paper to Fit :** بــا انتخــاب اين گزينهكل نقشــهكه

قرار اســت پــلات گرفته شــود، در صفحة كاغذ چاپ شــده

١٠٦

## قرارمى گيرد.

**oriention Drawing :** از آن بــراى انتخاب جهت كاغذ اســتفاده مىشــود. مىتــوان كاغذ را افقــى يا عمودى انتخاب نمود. پس از انتخاب، روى گزينة preview كليك تمام مشخصات نقشة قبلى به نقشه جديد منتقل شود. كنيد تا ســطح انتخاب شــده را روى صفحــة نمايش مجدداً بازبينى نماييد.

> پــس از تنظيم تمام موارد، مىتوانيد  $\rm{Ok}$  كليک نماييد تا  $\,$  پرداخته شد. نقشه پلات گرفته شود.

**نكته :** چنانچه بخواهيد مشخصات پلات نقشة جديد با نقشة پرينت گرفته شده يكى باشد، در قسمت stup page روى زبانة قســمت راســت آن وهم چنين گزينةprevios كليك نماييدتا همانطورى كه در شــكل مشــاهده مىكنيــد، پنجره داراى قسمتهاى زيادى است كه به طور اختصار به آنها

**تمرين**

نقشههاى كشيده شدة فصل 11 را پرينت نماييد.